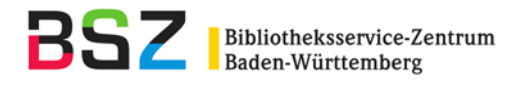

# **Exemplardaten**

# **Inhalt:**

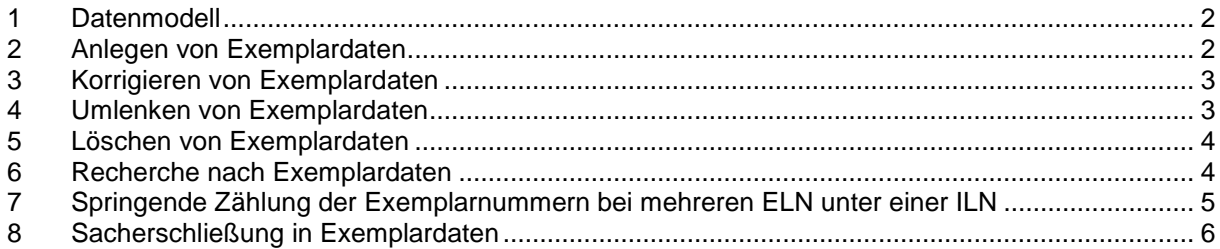

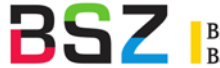

# <span id="page-1-0"></span>**1 Datenmodell**

Aus Verbundsicht reicht ein "leeres" Exemplar mit der Kennzeichnung **[1](#page-1-2)01** im Feld EXXX<sup>1</sup> als Bestandsnachweis an einem Titel. Es wird im MAB2-Datendienst als Lokalsatz an die betreffende Bibliothek / das betreffende lokale Bibliothekssystem ausgeliefert.

Werden für das Lokalsystem auch "echte" MAB2-Exemplarsätze im Verbund erfasst, müssen diese für den Export gekennzeichnet werden mit **eXX**[2](#page-1-3) in Feld EXXX

Ein Beispiel:

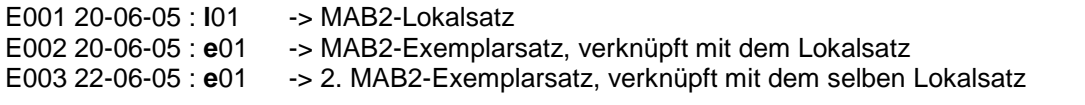

Will man am selben Titel für den Export einen 2. Lokalsatz erfassen, mit dem wiederum Exemplare verknüpft sein sollen, müsste weiter gezählt werden:

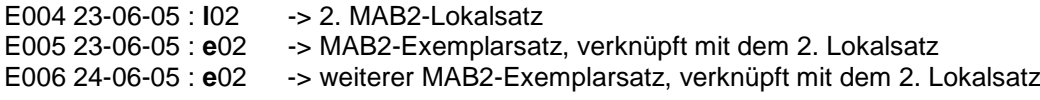

Es ist aber auch - je nach Verarbeitung im Lokalsystem - möglich, im Verbund für jedes in der Bibliothek vorhandene Exemplar einen PICA-Exemplarsatz anzulegen, und auf die Lokalsatzebene zu verzichten. Für den Export müssen diese Exemplarsätze als MAB2-Lokalsätze gekennzeichnet werden.

#### Beispiel:

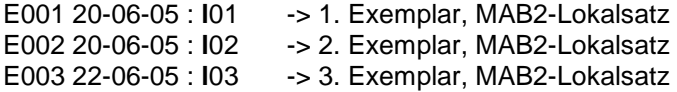

#### <span id="page-1-1"></span>**2 Anlegen von Exemplardaten**

Ein Exemplar kann an einem zuvor recherchierten Titel angelegt werden

a) indem der Titel in Korrekturmodus versetzt wird über die Schaltfläche "Bearbeiten" bzw. durch Eingabe des Kommandos "k" in die Kommandozeile. Anschließend wird manuell nach dem Titel der Text E\* l01 (bzw. l02, e01, ... s. o.) eingefügt und diese Eingabe durch Drücken der Schaltfläche "Enter" bzw. der Enter-Taste auf der Tastatur bestätigt. Das Anlegedatum mit Zeitstempel (7900), das Bibliothekssigel (7100 \$B), das Bibliothekskennzeichen (ELN, 7901) sowie die Exemplaridentnummer (EPN, 7800) werden maschinell in den so angelegten Datensatz eingefügt.

Beispiel für einen "leeren" Exemplarsatz: E001 20-06-05 : l01 7100 **\$B**Ren 1**#** 7800 010000089 7900 21-06-05 10:03:33.000 7901 KNZP:20-06-05

b) mit Hilfe eines Skripts. Es gibt ein Skript mit vorgegebenen Feldern (Menü "Katalogisierung" -> "Exemplar" bzw. Strg+Umschalt+E). Die vorgeschlagenen Felder können ggf. belegt werden, weitere können hinzugefügt werden. Felder, die nicht ausgefüllt werden, werden auch nicht gespeichert. Das Speichern des Exemplarsatzes wird durch Drücken der Schaltfläche "Enter" bzw. der Enter-Taste auf der Tastatur bestätigt.

-

<span id="page-1-2"></span><sup>&</sup>lt;sup>1</sup> XXX steht für eine dreistellige, laufende Nr. Die Zählung beginnt bei 001. Gezählt werden die Exemplarsätze innerhalb einer<br>ILN. Es können bis zu 999 Exemplare an einem Titel erfasst werden. Vgl. auch Punkt 7.

<span id="page-1-3"></span> $2$  XX steht für eine zweistellige laufende Nr. Die Zählung bezieht sich auf die Nr. des Lokalsatzes. Exemplare, die mit e01 gekennzeichnet sind, werden ausgeliefert mit der Verknüpfungs-Identnummer des Lokalsatzes mit der Zählung l01. Gibt es einen zweiten "Lokal-Exemplarsatz" derselben Bibliothek am Titel, erhält er die Kennzeichnung l02, die zugehörigen "echten" Exemplare werden mit e02 diesem Lokalsatz zugeordnet.

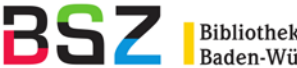

c) durch Eingabe von "e e\* " in die Kommandozeile. Daraufhin erhält man eine **leere** Eingabemaske, in die alle Felder des Exemplarsatzes (einschl. der Zeile E\* l01 bzw. E\* e01!) analog zu dem unter 2 a) geschilderten Verfahren eingegeben werden können. Sind schon Exemplare der eigenen ILN vorhanden, werden sie angezeigt, das neue Exemplar kann unterhalb davon eingegeben werden.

Beispiel für einen Exemplarsatz mit manuell belegtem Inhalt (die Felder 7100 \$B 7800, 7900, 7901 werden maschinell hinzugefügt):

E001 20-06-05 : l01 4802 vermisst 7100 **\$B**Ren 1**#**Pfl 1243**\$f**Haus III**\$d**s 7800 010000089 7900 21-06-05 10:03:33.000 7901 KNZP:21-06-05 8002 reko; info 8100 2005/539 8200 3847810208

# <span id="page-2-0"></span>**3 Korrigieren von Exemplardaten**

Ein bereits gespeichertes Exemplar kann korrigiert werden

- a) indem der Titel in Korrekturmodus versetzt wird über die Schaltfläche "Bearbeiten" bzw. durch Eingabe des Kommandos "k" in die Kommandozeile. Die gewünschten Korrekturen können wie z.B. mit einem Texteditor durchgeführt werden. Es ist nicht notwendig, einzelne Felder für die Korrektur zu kennzeichnen. Die Korrekturen werden durch Drücken der Schaltfläche "Enter" bzw. der Enter-Taste auf der Tastatur bestätigt.
- b) durch Eingabe von z.B. "k e001" oder "k e1" in die Kommandozeile. Daraufhin wird nur der entsprechende Exemplarsatz im Korrekturmodus angezeigt. Die durchgeführten Korrekturen werden durch Drücken der Schaltfläche "Enter" bzw. der Enter-Taste auf der Tastatur bestätigt.

#### <span id="page-2-1"></span>**4 Umlenken von Exemplardaten**

Exemplardaten können – z.B. wenn ein Titel sich als Dublette erweist – von einem Titelsatz an den anderen umgehängt / umgelenkt werden

a) einzeln: mit dem Befehl "tra EXXX zu PPN (Zielsatz)".

Soll zum Beispiel das Exemplar E004 am Titel mit der PPN 12345678X umgehängt werden an den Titel mit der PPN 004567899, dann markiert man den Titel 12345678X in der Kurzliste oder ruft ihn in die Vollanzeige auf und gibt in die Kommandozeile ein: tra E004 zu 004567899 und bestätigt diesen Befehl mit der Enter-Taste.

b) alle Exemplardatensätze einer Bibliothek zusammen von einem Titel an den anderen: mit dem Befehl "tra zu PPN". Es wird empfohlen, diesen Befehl nur nach gründlicher Prüfung einzusetzen!

Achtung: wenn am Titelsatz, auf den Exemplare umgelenkt werden sollen (Zielsatz), schon Exemplare der eigenen Bibliothek bzw. auch der eigenen ILN hängen, muss ggf. die EXXX-Zählung und die Kennzeichnung lXX und eXX nach der Umlenkung angepasst werden. Bei einer Umlenkung vergibt das System die nächste freie EXXX-Nr., die springende Zählung (vgl. Punkt 7) kann hier nicht erzeugt werden. Die Zählung lXX und eXX wird bei der Umlenkung von Exemplaren nicht maschinell verändert.

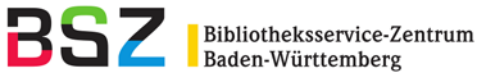

## <span id="page-3-0"></span>**5 Löschen von Exemplardaten**

- a) Löschen-Schaltfläche: löscht alle Exemplardatensätze **und den Titelsatz**(!), wenn keine fremden Exemplare am Titel vorhanden sind. Zur Bestätigung muss die Löschen-Schaltfläche ein zweites Mal gedrückt werden.
- b) einzeln: mit dem Befehl "loe EXXX" + Enter-Taste. Soll zum Beispiel das Exemplar E002 am Titel mit der PPN 12345678X gelöscht werden, dann markiert man den Titel 12345678X in der Kurzliste oder ruft ihn in die Vollanzeige auf und gibt in die Kommandozeile ein: loe E002 (loe e2 funktioniert auch), schickt den Befehl mit der Enter-Taste ab und bestätigt die Löschung des angezeigten Exemplars nochmals mit der Löschen-Schaltfläche.
- c) mehrere Exemplare gemeinsam können ebenfalls mit dem loe-Befehl angesprochen werden. Beispiele: "loe e 1-3" für die Exemplare E001, E002 und E003 oder auch "loe e 2, 4, 7" für die Exemplare E002, E004, E007. Auch hier schickt man den Befehl mit der Enter-Taste ab und bestätigt die Löschung der angezeigten Exemplare nochmals mit der Löschen-Schaltfläche.

## <span id="page-3-1"></span>**6 Recherche nach Exemplardaten**

Jede Bibliothek kann ihre eigenen Exemplardaten über verschiedene Indextypen und Suchschlüssel recherchieren. Das Kommando **f** ist eine direkte Anfrage, **sc** dagegen ruft einen Index auf.

#### Eine Auswahl:

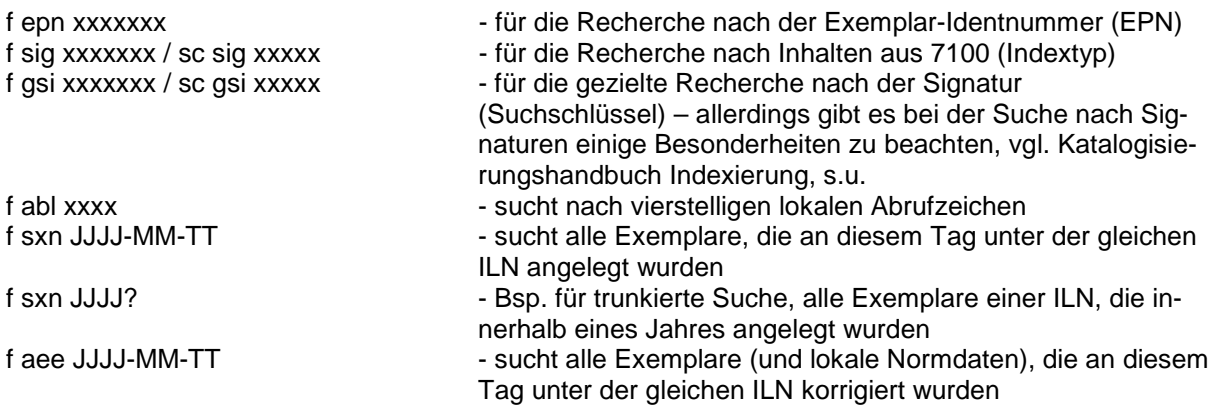

Suchschlüssel SEL: mit diesem Suchschlüssel können auch Zeitintervalle und die Selektionszeichen l (Lokalsatzexemplar), e (Exemplarsatz) und z (ZDB-Lokalsatz) gesucht werden.

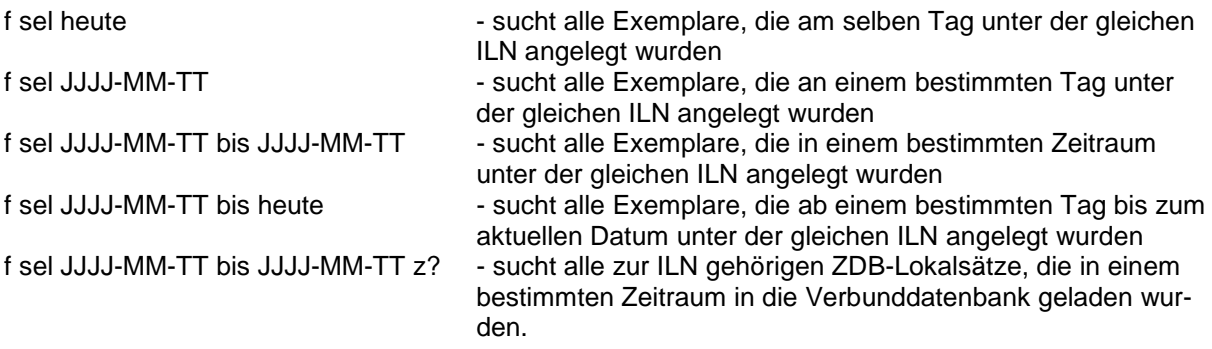

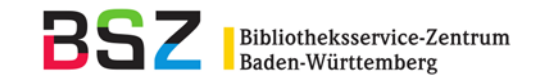

Wenn Sie SEL mit einem weiteren Suchschlüssel kombinieren möchten, empfiehlt es sich, in mehreren Schritten vorzugehen und nachträglich eine Schnittmenge zu bilden, da sonst aufgrund der Definition von SEL die Möglichkeit besteht, dass die Meldung "keine Treffer" ausgegeben wird.

Ein Beispiel: Suche nach allen Exemplaren mit einem bestimmten Abrufzeichen, die innerhalb eines Jahres angelegt wurden

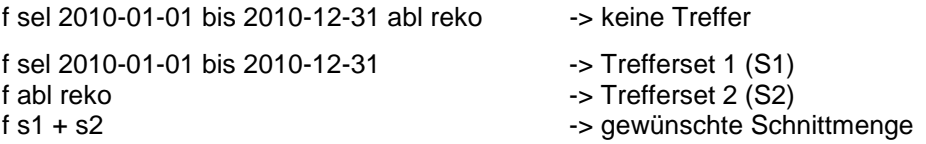

Ausführlichere Informationen zur Indexierung finden Sie in den Katalogisierungshandbüchern ["Inde](http://verbund-swop.bsz-bw.de/volltexte/2011/314/)[xierung"](http://verbund-swop.bsz-bw.de/volltexte/2011/314/) (für Lokaldaten relevant insb. Kapitel 1.4 und 2.4/2.5) und ["Übersicht der im Pica-CBS-](http://verbund-swop.bsz-bw.de/volltexte/2010/163/)[System definierten Indextypen und Suchschlüssel"](http://verbund-swop.bsz-bw.de/volltexte/2010/163/).

#### <span id="page-4-0"></span>**7 Springende Zählung der Exemplarnummern bei mehreren ELN unter einer ILN**

In den Fällen, in denen mehrere Bibliotheken (=mehrere ELNs) unter einer ILN arbeiten, wurden die Exemplardaten so aus dem BIS-System migriert, dass die Zählung der geladenen Exemplare in Zehnerblöcken springt. Dies war notwendig, damit zwischen den Bestandsblöcken der einzelnen Bibliotheken Platz blieb, und die Bibliothek einer ELN noch weitere Exemplare erfassen kann, die in die Abfolge eingefügt werden. So stehen die Exemplare einer Bibliothek auch bei der Verwaltung unter einer ILN in einem Block. Das Skript zur Exemplarerfassung wurde entsprechend angepasst: es prüft, ob schon Exemplare von der eigenen oder anderen Bibliotheken derselben ILN am Titel vorhanden sind, und unterscheidet drei Fälle:

- a) wenn noch gar kein Exemplar einer Bibliothek dieser ILN vorhanden ist, wird E\* eingegeben, was bei Abspeicherung zu E001 wird.
- b) wenn noch kein Exemplar dieser Bibliothek, aber andere Exemplare von anderen Bibliotheken derselben ILN vorhanden sind, wird die letzte EXXX-Nr. genommen und um 11 hochgezählt (neuer Block).
- c) wenn schon Exemplare dieser Bibliothek, und auch andere Exemplare von anderen Bibliotheken derselben ILN da sind: wird die letzte EXXX-Nr. der eigenen Bibliothek genommen und um 1 hochgezählt.

Titel aus universitären Bibliothekssystemen wurden so migriert, dass der Bestandsblock der UB immer oben steht und zusätzlich noch Platz ist für neue Exemplare der UB. Allerdings kann es vorkommen, das vor der Migration nur Institute Bestand gemeldet hatten und die UB nicht. In diesem Fall kann das Skript zur Eingabe von Exemplaren leider nicht dafür sorgen, dass nachträglich alle Exemplare umsortiert werden, so dass das UB-Exemplar oben Platz hat.

Bei Umlenkungen von Exemplardaten (vgl. Punkt 4) kann die springende Zählung nicht maschinell erzeugt werden. Ggf. muss die EXXX-Zählung und auch die Kennzeichnung mit lXX und eXX am Zielsatz nach der Umlenkung angepasst werden.

Für die Bestandsdaten aus der ZDB, die analog zur ZDB als Exemplare geladen werden, war es nicht möglich, die Zählung zXX (Zählung der Bestandsblöcke aus der ZDB) beim Laden für die Sortierung zu berücksichtigen, da diese bei der Migration erst im SWB-CBS-System erzeugt wurde.

Beispiel für springende Zählung von Exemplaren (fingiert):

**E001** 05-07-93 : l01 7100 \$B**21**#Ib III 2\$dp 7901 **TUUB**:05-07-93

**E002** 12-11-99 : e01 7100 \$B**21**# 7901 **TUUB**:12-11-99

**E013** 29-11-94 : l01 7100 \$B**21/35**#Na 11.13a\$dp 7901 **TUUBKC**:29-11-94

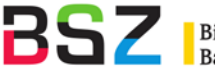

**E014** 29-11-94 : e01 7100 \$B**21/35**# 7901 **TUUBKC**:29-11-94

**E025** 08-02-95 : l01 7100 \$B**21/24**#A,IIc,11\$dp 7901 **TUUBRC**:08-02-95

Sollten TUUB, TUUBKC oder TUUBRC weitere Exemplare erfassen wollen, wären hier also für TUUB mit E003 weiter zu zählen, TUUBKC mit E015, TUUBRC mit E026. Kommt eine weitere Institutsbibliothek dazu, würde das Skript zur Eingabe von Exemplaren hochzählen und das nächste Exemplar der "neuen" Tübinger Bibliothek mit E036 anlegen.

# <span id="page-5-0"></span>**8 Sacherschließung in Exemplardaten**

In Exemplardaten können lokale Notationen und lokale Schlagworte erfasst werden. Es ist möglich, diese Daten als Text einzugeben oder Verknüpfungen zu lokalen Normdaten herzustellen. Eine ausführliche Beschreibung zur lokalen Sacherschließung findet sich im Katalogisierungshandbuch ["Normdaten der GND für Formal-](http://verbund-swop.bsz-bw.de/volltexte/2013/340/) und Sacherschließung" in Kapitel 8.6.